# BIPAC 5102 / 5102S / 5102G

(802.11g) ADSL2+ Modem/Router

# **Quick Start Guide**

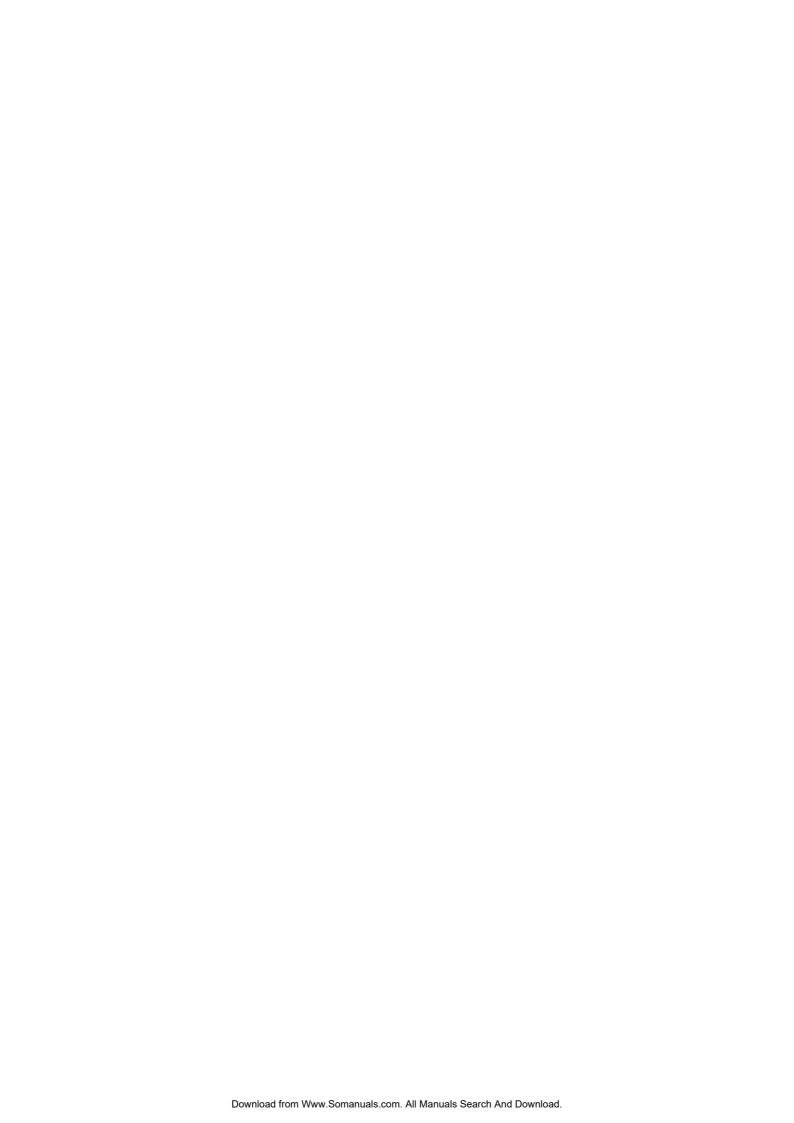

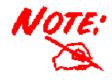

For more detailed instructions on configuring and using the (802.11g) ADSL Router, please refer to the on-line manual.

### **Package Contents**

- BIPAC 5102 series ADSL2+ Modem/Router
- CD-ROM containing the on-line manual
- RJ-11 ADSL/telephone Cable
- Ethernet (CAT-5 LAN) Cable
- AC-DC power adapter (12VDC, 1A) : BIPAC 5102 / 5102G
  - AC-AC power adapter (9VAC, 1A): BIPAC 5102S
- This Quick Start Guide

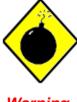

Warning

- ✓ Do not use the ADSL2+ Modem/Router in high humidity or high temperatures.
- ✓ Do not use the same power source for the ADSL2+ Modem/Router as other equipment.
- ✓ Do not open or repair the case yourself. If t he ADSL 2+ Modem/Router is too hot, turn off the power immediately and have it repaired at a qualified service center.
- ✓ Avoid using this product and all accessories outdoors.

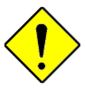

Attention

- ✓ Place the ADSL2+ Modem/Router on a stable surface.
- ✓ Only use the power adapter that comes with the package. Using a different voltage rating power adaptor may damage the router.

### **The Front LEDs**

### BIPAC 5102

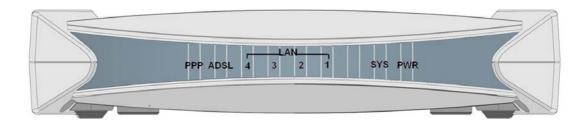

### BIPAC 5102S

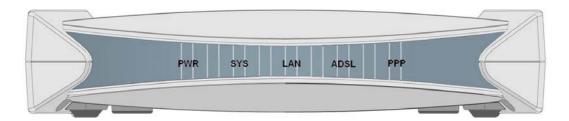

### BIPAC 5102G

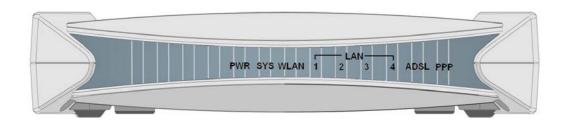

| LED |                           | Meaning                                                                                                    |
|-----|---------------------------|----------------------------------------------------------------------------------------------------|
| 1   | PPP:                      | Lit steady when there is a PPPoA / PPPoE connection.                                                                                                    |
| 2   | ADSL:                     | Lit when successfully connected to an ADSL DSLAM ("linesync").                                                                                                    |
| 3   | LAN Port:                 | <ul> <li>Lit when connected to an Ethernet device.</li> <li>Green for 100Mbps; Orange for 10Mbps.</li> <li>Blinking when data is Transmitted / Received.</li> </ul> |
| 4   | WLAN :<br>(5102G<br>only) | <ul><li>Lit green when the wireless connection is established.</li><li>Flashes when sending/receiving data.</li></ul>                                               |
| 5   | SYS:                      | Lit when the system is ready.                                                                                                    |
| 6   | PWR:                      | Lit when power is ON.                                                                                                    |

### **The Rear Ports**

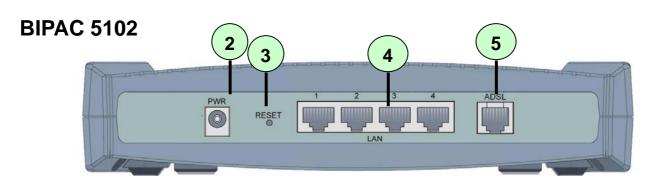

### **BIPAC 5102S**

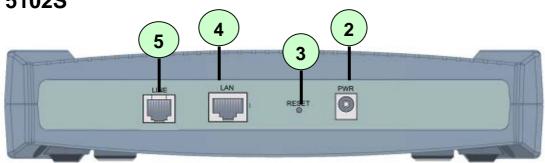

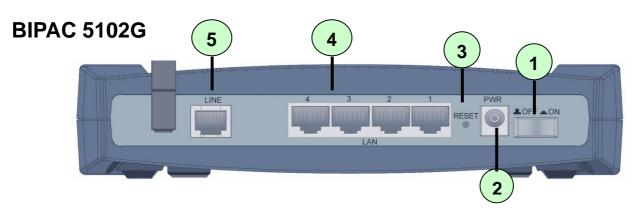

|   | Port                        | Meaning                                                                                                    |
|---|-----------------------------|----------------------------------------------------------------------------------------------------|
| 1 | Power Switch                | Power ON/OFF switch                                                                                                    |
| 2 | PWR                         | Connect the supplied power adapter to this jack.                                                                                                    |
| 3 | RESET                       | After the device is powered on, press it to reset the device or restore to factory default settings. <b>0-3 seconds</b> : reset the device <b>6 seconds above</b> : restore to factory default settings (this is used when you can not login to the router, e.g. forgot the password) |
| 4 | LAN<br>(RJ-45<br>connector) | Connect a UTP Ethernet cable (Cat-5 or Cat-5e) to one of the four LAN ports when connecting to a PC or an office/home network of 10Mbps or 100Mbps.                                                                                                    |
| 5 | ADSL (LINE)                 | Connect the supplied RJ-11 ("telephone") cable to this port when connecting to the ADSL/telephone network.                                                                                                    |

# **Connecting BIPAC 5102**

1. Connect the Router to a LAN (Local Area Network) and the ADSL/telephone (LINE) network.

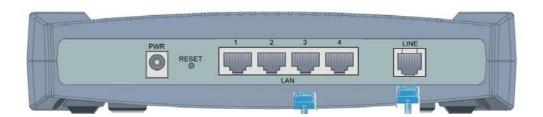

2. Power on the device.

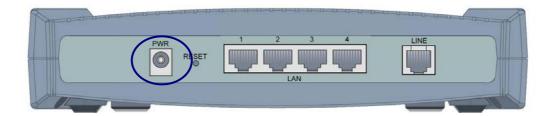

3. Make sure the PWR and SYS LEDs are lit steadily and that the relevant LAN LED is lit.

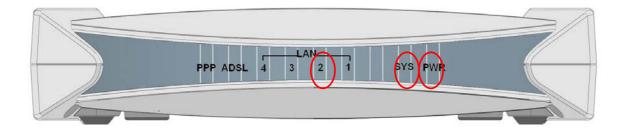

# **Connecting BIPAC 5102S**

1. Connect the Router to a LAN (Local Area Network) and the ADSL/telephone (LINE) network.

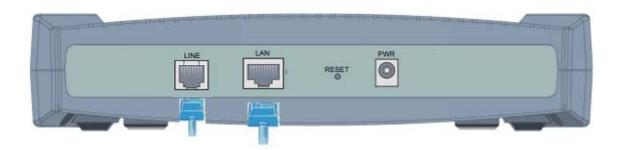

2. Power on the device.

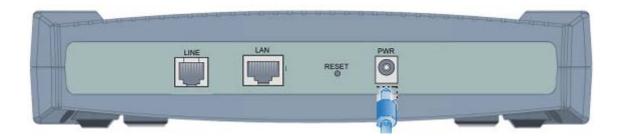

3. Make sure the PWR and SYS LEDs are lit steadily and that the relevant LAN LED is lit.

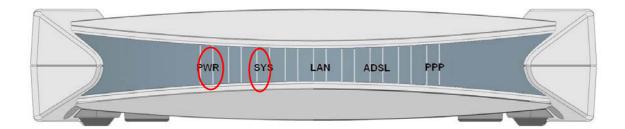

# **Connecting BIPAC 5102G**

1. Connect the Router to a LAN (Local Area Network) and the ADSL/telephone (LINE) network.

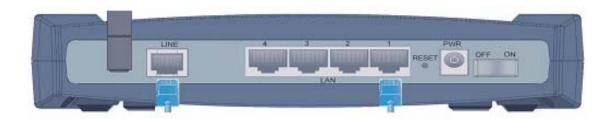

2. Power on the device.

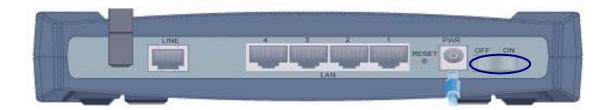

3. Make sure the **PWR**, **SYS**, and **WLAN** LEDs are lit steadily and that the relevant **LAN** LED is lit.

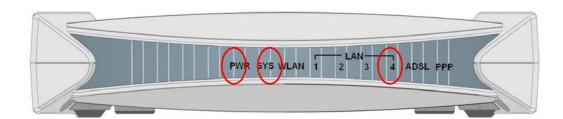

## **Configuring PC in Windows XP**

- Go to Start / Control Panel (in Classic View). In the Control Panel, double-click on Network Connections
- 2. Double-click Local Area Connection.

3. In the Local Area Connection Status window, click Properties.

 Select Internet Protocol (TCP/IP) and click Properties.

- 5. Select the Obtain an IP address automatically and the Obtain DNS server address automatically radio buttons.
- **6.** Click **OK** to finish the configuration.

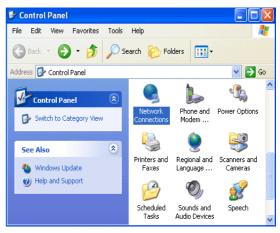

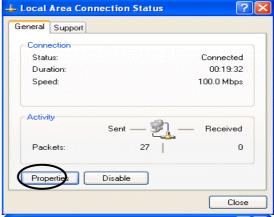

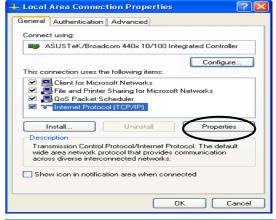

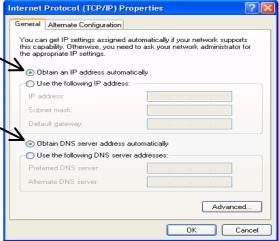

## **Configuring PC in Windows 2000**

- Go to Start / Settings / Control Panel. In the Control Panel, double-click on Network and Dial-up Connections.
- 2. Double-click Local Area Connection.

3. In the Local Area Connection Status window click Properties.

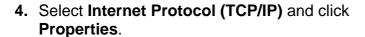

- 5. Select the Obtain an IP address automatically and the Obtain DNS server address automatically radio buttons.
- **6.** Click **OK** to finish the configuration.

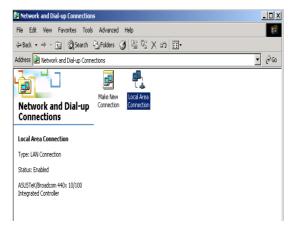

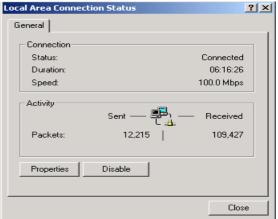

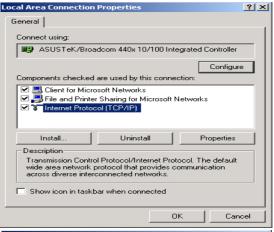

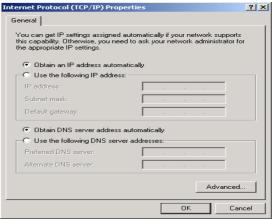

# **Configuring PC in Windows 98/Me**

- Go to Start / Settings / Control Panel. In the Control Panel, double-click on Network and choose the Configuration tab.
- Select TCP/IP ->
   NE2000 Compatible, or the name of your Network Interface Card (NIC) in your PC.

3. Select the Obtain an IP address automatically radio button.

- 4. Then select the **DNS Configuration** tab.
- **5.** Select the **Disable DNS** radio button and click **OK** to finish the configuration.

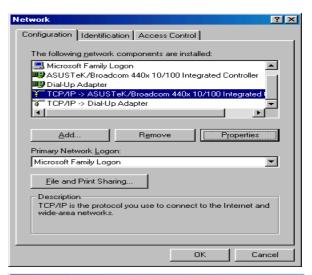

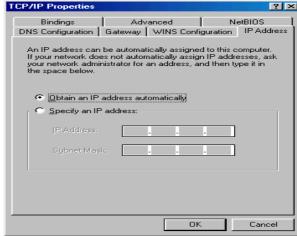

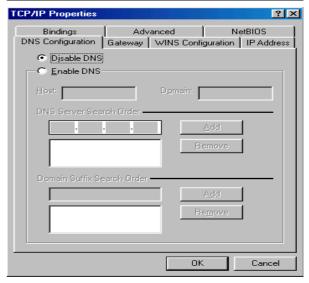

# **Configuring PC in Windows NT4.0**

- Go to Start / Settings / Control Panel. In the Control Panel, double-click on Network and choose the Protocols tab.
- 2. Select TCP/IP Protocol and click Properties.

Select the Obtain an IP address from a DHCP server radio button and click OK.

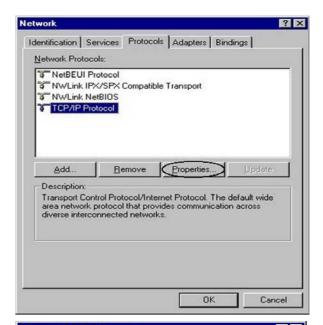

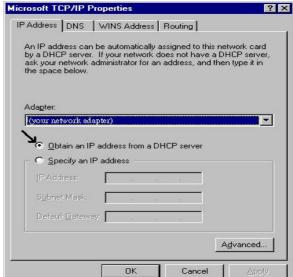

### **Configuring Your ADSL Firewall Router**

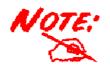

To configure this device, you must have IE 5.0 / Netscape 4.5 or above installed

Web Configurator - Microsoft Internet Explorer

File Edit View Favorites Tools Help

- Open the web browser and type http://192.168.1.254 in the browser's address box. This number is the default IP address for this router. Press Enter.
- 2. A username and password window will appear. The default username and password are admin and admin. Press OK to proceed.

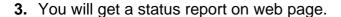

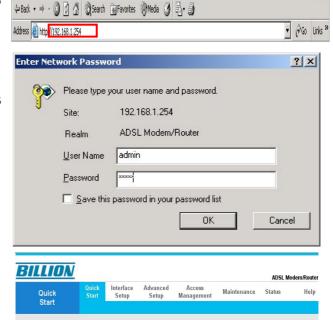

RUN WIZARD

## Verifying Your Local Network Connection with the Device

To see if this ADSL Router is visible on the local network, go to **Start / Run**. In the Run dialog box, type "ping 192.168.1.254" then press **OK**.

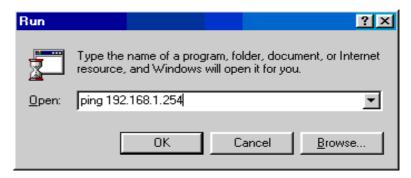

A command prompt window will pop out. If your ping is successful which means your local network is able to reach to the device, then the command prompt window will close up automatically.

```
C:\WINDOWS\System32\ping.exe

Pinging 192.168.1.254 with 32 bytes of data:

Reply from 192.168.1.254: bytes=32 time<1ms TTL=155

Reply from 192.168.1.254: bytes=32 time<1ms TTL=155

Reply from 192.168.1.254: bytes=32 time<1ms TTL=155
```

Connection fails, when you see "Request timed out" in the command prompt window. You may need to check your set up.

```
Pinging 192.168.1.254 with 32 bytes of data:
Request timed out.
Request timed out.
Request timed out.
Request timed out.
```

### **Product Support and Contact Information**

Most problems can be solved by referring to the **Troubleshooting** section in the User's Manual. If you cannot resolve the problem with the **Troubleshooting** chapter, please contact the dealer where you purchased this product.

#### **Contact Billion**

#### **WORLDWIDE**

http://www.billion.com

Mac OS is a registered Trademark of Apple Computer, Inc.

Windows 98, Windows NT, Windows 2000, Windows Me and Windows XP are registered Trademarks of Microsoft Corporation.

Free Manuals Download Website

http://myh66.com

http://usermanuals.us

http://www.somanuals.com

http://www.4manuals.cc

http://www.manual-lib.com

http://www.404manual.com

http://www.luxmanual.com

http://aubethermostatmanual.com

Golf course search by state

http://golfingnear.com

Email search by domain

http://emailbydomain.com

Auto manuals search

http://auto.somanuals.com

TV manuals search

http://tv.somanuals.com